# **Update Manager**

|                           |             | EXFO Update Manager    |                  | _ 🗖 🗡           |
|---------------------------|-------------|------------------------|------------------|-----------------|
|                           | Curren      | tly Installed Products |                  |                 |
| Current Baseline          | ToolBox X 1 |                        |                  |                 |
| Product Name              |             | Version                | Update Available |                 |
| EXFO Connect Client       |             | 4.5                    |                  | Update Products |
| FastReporter 2            |             | 2.7                    |                  |                 |
| ower Meter                |             | 2.3                    | <b>*</b>         | Add Products    |
| Optical Spectrum Analyzer |             | 5.8                    |                  |                 |
| oolBox                    |             | 1.0                    | <b>*</b>         | Remove Products |
|                           |             |                        |                  | Settings        |
|                           |             |                        |                  |                 |
|                           |             |                        |                  | <u></u>         |

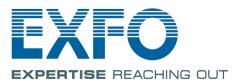

www.EXFO.com Telecom Test and Measurement Copyright © 2010–2015 EXFO Inc. All rights reserved. No part of this publication may be reproduced, stored in a retrieval system or transmitted in any form, be it electronically, mechanically, or by any other means such as photocopying, recording or otherwise, without the prior written permission of EXFO Inc. (EXFO).

Information provided by EXFO is believed to be accurate and reliable. However, no responsibility is assumed by EXFO for its use nor for any infringements of patents or other rights of third parties that may result from its use. No license is granted by implication or otherwise under any patent rights of EXFO.

EXFO's Commerce And Government Entities (CAGE) code under the North Atlantic Treaty Organization (NATO) is 0L8C3.

The information contained in this publication is subject to change without notice.

### Trademarks

EXFO's trademarks have been identified as such. However, the presence or absence of such identification does not affect the legal status of any trademark.

### Units of Measurement

Units of measurement in this publication conform to SI standards and practices.

Version number: 9.0.1.1

# Contents

| 1 | Introducing Update Manager                                     | 1  |
|---|----------------------------------------------------------------|----|
| 2 | Setting Up and Using Update Manager                            | 3  |
|   | Selecting the Location of the Update and Installation Packages | 4  |
|   | Installing Software Products                                   |    |
|   | Updating Products                                              | 12 |
|   | Removing Products                                              | 18 |
|   | Displaying All Available Product Versions                      |    |
|   | Viewing Installation History                                   |    |
| 3 | Troubleshooting                                                | 27 |
|   | Solving Common Problems                                        | 27 |
|   | Contacting the Technical Support Group                         |    |
|   | Viewing Online Help                                            |    |
|   | Viewing Information About Update Manager                       |    |
|   |                                                                |    |

# Introducing Update Manager

**Note:** The appearance of the different windows may differ slightly from those presented in this documentation, depending on the type of unit that you have.

Update Manager enables you to manage the applications developed for your unit and test instruments. With the provided wizard you can add, update or remove products.

You can quickly see what is installed on your unit, and which updates are available. Update Manager handles all dependencies between software installations and updates for you.

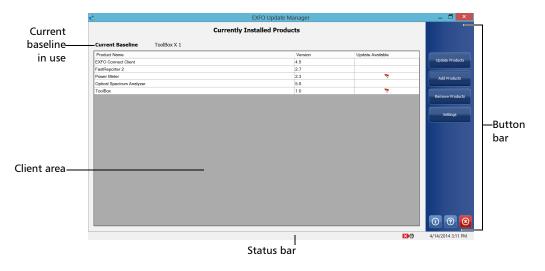

**Note:** Since EXFO products are made of specific files, always use Update Manager to install or remove your deployment packages.

1

# 2 Setting Up and Using Update Manager

Once you have set the location for the software products that you want to add or upgrade, you can start using Update Manager directly.

**Note:** Adding or upgrading products in Update Manager does not activate any of the software options that you may have purchased for these products. Once the products are installed on your unit, you need to activate the appropriate software options. For more information on the activation of software options for a product (or for your unit), refer to the documentation that came with your unit.

### To start the application:

- 1. On the Windows desktop, double-tap the Update Manager icon.
- **2.** If the application prompts you to authorize Update Manager to modify your unit (identified as "computer"), tap **Yes**. If you tap **No**, you will not be able to work with Update Manager.

### To exit the application:

From the button bar, tap the  $\odot$  button.

## Selecting the Location of the Update and Installation Packages

By default, Update Manager will look for the installation and update packages in the default folder. However, you can store them into another folder of your choice on your unit.

On FTB-500 and IQS-600 units, the default folder is C:\Users\Public\Documents\SoftwareUpdate. On all other units, the default folder corresponds to the root of a USB key (the key must be connected to your unit).

You can revert to the default folder at any time.

Selecting the Location of the Update and Installation Packages

### To select the location of the update and installation packages:

**1.** From the button bar, tap **Settings**.

| Currently Inst              | talled Products |                  |                 |
|-----------------------------|-----------------|------------------|-----------------|
| urrent Baseline ToolBox X 1 |                 |                  |                 |
| roduct Name                 | Version         | Update Available |                 |
| (FO Connect Client          | 4.5             |                  | Update Product: |
| stReporter 2                | 2.7             |                  |                 |
| wer Meter                   | 2.3             | 7                | Add Products    |
| otical Spectrum Analyzer    | 5.8             |                  |                 |
| olBax                       | 1.0             | 7                |                 |
|                             |                 |                  | Remove Product  |
|                             |                 |                  | Settings        |
|                             |                 |                  |                 |

2. Select Use the Following Location, then either type the new path or use the Browse button to locate it.

| Settings                                                                                                    | × |
|----------------------------------------------------------------------------------------------------|---|
| Settings                                                                                                    |   |
| Deployment Package Location          Removable Disk (E:)         Image: Second Disk (B:)         Image: Second Disk (B:)         Image: Second Disk |   |
| Display Options       Display Options       Show only the most recent product versions   Show Installation History                                                                                                    |   |
| OK Cancel                                                                                                    |   |

3. Once the new location is selected, tap **OK** to close the window.

# **Installing Software Products**

You can install one or several products at a time among the list of available products.

Before attempting to install products, you may want to ensure that the folder containing the installation packages is correctly defined (see *Selecting the Location of the Update and Installation Packages* on page 4). You must copy the installation packages to this folder; otherwise, the application will not be able to access the files.

You can install your software product from either a local file or a USB memory key.

As you proceed through the wizard steps, you will notice different installation statuses for your products:

| Installation Status | Definition                                                                                                    |  |  |  |
|---------------------|----------------------------------------------------------------------------------------------------|--|--|--|
| Ready to install    | The product is waiting in queue to be installed or updated.                                                                                                    |  |  |  |
| Ready to uninstall  | The product is waiting in queue to be removed (uninstalled).                                                                                                   |  |  |  |
|                     | <b>Note:</b> Products for which Update<br>Manager must remove the old<br>version before installing the new<br>one will also appear as "Ready to<br>uninstall". |  |  |  |
| Installing          | The installation process is under way.                                                                                                    |  |  |  |
| Uninstalling        | The uninstallation process is under way.                                                                                                    |  |  |  |
| Installed           | The product installation or update was done successfully.                                                                                                    |  |  |  |
| Removed             | The software or product was successfully removed from Update Manager.                                                                                          |  |  |  |

### To install software products from Update Manager:

- **1.** Make sure that the unit and instrument applications are closed before proceeding with the installation.
- **2.** Ensure that your unit will remain powered on during the installation by connecting it to a power outlet or by making sure that the batteries are fully charged.
- **3.** If you have not done so already, select a location from where Update Manager will take the files. See *Selecting the Location of the Update and Installation Packages* on page 4 for details.
- 4. From the button bar, tap Add Products.

| 6                         | E             | EXFO Update Manager |                  | _ 🗇 🗙           |
|---------------------------|---------------|---------------------|------------------|-----------------|
|                           | Currently Ins | talled Products     |                  |                 |
| Current Baseline          | ToolBox X 1   |                     |                  |                 |
| Product Name              |               | Version             | Update Available |                 |
| EXFO Connect Client       |               | 4.5                 |                  | Update Products |
| FastReporter 2            |               | 2.7                 |                  |                 |
| Power Meter               |               | 2.3                 | 7                | Add Products    |
| Optical Spectrum Analyzer |               | 5.8                 |                  |                 |
| ToolBox                   |               | 1.0                 | 7                |                 |
|                           |               |                     |                  | Remove Products |
|                           |               |                     |                  |                 |
|                           |               |                     |                  | Settings        |
|                           |               |                     |                  |                 |
|                           |               |                     |                  |                 |
|                           |               |                     |                  |                 |
|                           |               |                     |                  |                 |

- **Note:** If the **Add Products** button is not available, it may be that there are no new products to install. It may also mean that the folder containing the installation packages is not defined correctly, or that the installation files have not been copied to this folder.
  - **5.** If there are products compatible with more than one baseline in the folder containing the installation packages, you must specify the baseline version you wish to use.
  - 6. Tap Next.

### Setting Up and Using Update Manager

**7.** Select all the check boxes corresponding to the products that you want to install. If more than one version is available, specify the desired version.

A clock icon (()) is displayed for the products that include a trial-mode version. Some products may offer limited features in their trial-mode versions.

|              |  |                            | Add Pro    | ducts   |        |          | × |
|--------------|--|----------------------------|------------|---------|--------|----------|---|
|              |  | Product Selection          |            |         |        |          |   |
|              |  | Select the products that y | ou want to | o insta | II.    |          |   |
| Selected     |  | Product Name               | Version    | Releas  | e Date |          |   |
| products     |  | IP Tools                   | 1.0        | 4/8/20  | 14     |          |   |
| p. 0 0.0.000 |  | 🗶 ToolBox                  | 1.0        | 4/10/20 | 014    |          |   |
|              |  | Select All                 |            |         | ſ      | Settings |   |
|              |  |                            |            |         |        | Settings |   |
|              |  |                            | Back       | :       | Next   | Cancel   |   |

**Note:** If you need to view or modify the path to the folder containing the installation packages, tap the **Settings** button.

Installing Software Products

**8.** When your selection is complete, tap **Next**.

**Note:** All the products that you have selected for installation are listed.

**9.** Tap **Install** to start the installation.

| Add Products                                                                               | ×      |
|--------------------------------------------------------------------------------------------|--------|
| Summary                                                                                    |        |
| Summary                                                                                    |        |
| Please review your selection before proceeding with the installation.                      |        |
| The following software product(s) will be installed:<br>- TooBox - 1.0<br>- IP Tools - 1.0 |        |
| Back Install C                                                                             | Cancel |

**Note:** If the unit and instrument applications are not closed, Update Manager prompts you to close them at this point.

### Setting Up and Using Update Manager

**10.** Read and accept the general End-User License Agreement (EULA), and then tap **Next**.

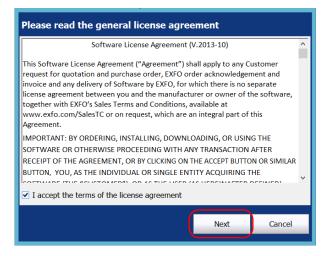

**11.** When applicable, read and accept the products' license agreements, and then tap **Next**.

| Please read the product license agreements             |      |      |        |  |  |
|--------------------------------------------------------|------|------|--------|--|--|
| OPM   Version 2.3                                      |      |      |        |  |  |
| ✓ I accept the terms of the product license agreements |      |      |        |  |  |
|                                                        | Back | Next | Cancel |  |  |

Installing Software Products

**12.** When applicable, read all safety instructions, confirm that you have read them, and then tap **Install**.

| Please read the safety instructions                                  |       |  |  |  |  |
|----------------------------------------------------------------------|-------|--|--|--|--|
| FTB-Pro 1.0<br>User Guide                                            |       |  |  |  |  |
| ✓ I have read the safety instructions from each user guide available |       |  |  |  |  |
| Back Install C                                                       | ancel |  |  |  |  |

**13.** Tap **Finish** to exit the wizard.

| Installation completed successfully                         |         |                     |        |        |  |  |
|-------------------------------------------------------------|---------|---------------------|--------|--------|--|--|
| The products you selected have been installed successfully. |         |                     |        |        |  |  |
| Product Name                                                | Version | Installation Status | Status |        |  |  |
| ToolBox                                                     | 1.0     | Installed           | 0      |        |  |  |
| IP Tools                                                    | 1.0     | Installed           | Ø      |        |  |  |
|                                                             |         |                     |        |        |  |  |
|                                                             |         |                     |        |        |  |  |
|                                                             |         |                     |        |        |  |  |
|                                                             |         |                     |        |        |  |  |
|                                                             |         |                     |        |        |  |  |
|                                                             |         |                     |        |        |  |  |
|                                                             |         |                     |        |        |  |  |
|                                                             |         |                     |        |        |  |  |
|                                                             |         |                     | Next   | Finish |  |  |
|                                                             |         |                     |        |        |  |  |

The applications that you have just installed now appear on the list of currently installed products in the main window.

## **Updating Products**

All products already installed on your unit appear on the list of currently installed products. As soon as an update is available for a particular product (in the folder containing the update packages), the  $\checkmark$  icon is displayed.

| 8                         |             | EXFO Update Manager         | r                  | _ 🗇 🗙           |
|---------------------------|-------------|-----------------------------|--------------------|-----------------|
|                           |             | urrently Installed Products |                    |                 |
| Current Baseline          | ToolBox X 1 |                             |                    |                 |
| Product Name              |             | Versio                      | n Update Available |                 |
| EXFO Connect Client       |             | 4.5                         |                    | Update Products |
| FastReporter 2            |             | 2.7                         |                    |                 |
| Power Meter               |             | 2.3                         | 7                  | Add Products    |
| Optical Spectrum Analyzer |             | 5.8                         |                    |                 |
| ToolBox                   |             | 1.0                         | 7                  |                 |
|                           |             |                             |                    | Remove Products |
|                           |             |                             |                    | Settings        |
|                           |             |                             |                    |                 |
|                           |             |                             |                    |                 |
|                           |             |                             |                    |                 |

Before updating your applications, you may want to ensure that the folder containing the update packages is correctly defined in Update Manager (see *Selecting the Location of the Update and Installation Packages* on page 4). You must copy the update packages to this folder; otherwise, the application will not be able to access the files.

Updating Products

### To update products:

- **1.** Make sure that the unit and instrument applications are closed before proceeding with the installation.
- **2.** Ensure that your unit will remain powered on during the installation by connecting it to a power outlet or by making sure that the batteries are fully charged.
- **3.** From the button bar, tap **Update Products**.

| Cu                           | EXFO Update Manager |                  | _ 6             |
|------------------------------|---------------------|------------------|-----------------|
| Current Baseline ToolBox X 1 | ,,                  |                  |                 |
| Product Name                 | Version             | Update Available |                 |
| XFO Connect Client           | 4.5                 |                  | Update Products |
| astReporter 2                | 2.7                 |                  |                 |
| ower Meter                   | 2.3                 | 7                | Add Products    |
| ptical Spectrum Analyzer     | 5.8                 |                  |                 |
| oolBox                       | 1.0                 | 7                |                 |
|                              |                     |                  | Remove Product  |
|                              |                     |                  | Settings        |
|                              |                     |                  |                 |
|                              |                     |                  |                 |
|                              |                     |                  |                 |

- **Note:** If the **Update Products** button is not available, it may be that there are no updates to install. It may also mean that the folder containing the installation packages is not defined correctly, or that the update files have not been copied to this folder.
  - **4.** If a more recent version of the baseline is available in the folder containing the installation packages, you can select it at this point, then tap **Next**.

### Setting Up and Using Update Manager

**5.** Select the products that you want to update. If more than one version is available, specify the desired version by ensuring the relevant check box is selected.

A clock icon (()) is displayed for the products that include a trial-mode version. Some products may offer limited features in their trial-mode versions.

| U                           | Jpdate Pro  | ducts        |          | >        | K |
|-----------------------------|-------------|--------------|----------|----------|---|
| Product Selection           |             |              |          |          |   |
| Select the products that yo | u want to i | install.     |          |          |   |
| Product Name                | Version     | Release Date |          |          |   |
| Power Meter                 | 2.4         | 4/14/2014    |          |          |   |
| X Optical Spectrum Analyzer | 5.10        | 4/14/2014    |          |          |   |
|                             |             |              |          |          |   |
|                             |             |              |          |          |   |
|                             |             |              |          |          |   |
|                             |             |              |          |          |   |
|                             |             |              |          |          |   |
|                             |             |              |          |          |   |
|                             |             |              |          |          |   |
|                             |             |              |          |          |   |
|                             |             |              |          | Cathings |   |
|                             |             |              |          | Settings |   |
|                             |             |              |          |          |   |
|                             | Back        | Nex          | <i>#</i> | Cancel   | ٦ |
|                             | Dack        | Ne           |          | Cancer   |   |
|                             |             |              |          |          |   |

**Note:** If you need to view or modify the path to the folder containing the upgrade packages, tap the **Settings** button.

6. When your selection is complete, tap Next.

**Note:** All the products that you have selected for installation are listed.

7. Tap Next to start the installation.

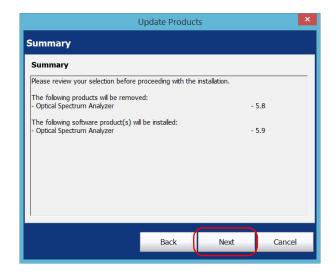

**Note:** If the unit and instrument applications are not closed, Update Manager prompts you to close them at this point.

### Setting Up and Using Update Manager

**8.** Read and accept the general End-User License Agreement (EULA), and then tap **Next**.

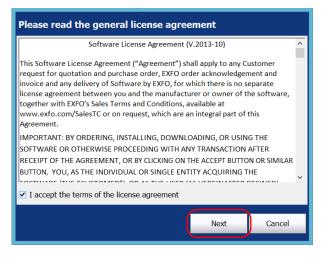

**9.** When applicable, read and accept the products' license agreements, and then tap **Next**.

| Please read the product license agree                             | ements |        |  |  |  |
|-------------------------------------------------------------------|--------|--------|--|--|--|
| OPM   Version 2.3                                                 |        |        |  |  |  |
| $\checkmark$ I accept the terms of the product license agreements |        |        |  |  |  |
| Back                                                              | Next   | Cancel |  |  |  |

**10.** When applicable, read all safety instructions, confirm that you have read them, and then tap **Update**.

| Please read the safety in         | structions         |                     |        |
|-----------------------------------|--------------------|---------------------|--------|
| ?                                 |                    |                     |        |
| OSA 5.10 User<br>Guide            |                    |                     |        |
|                                   |                    |                     |        |
|                                   |                    |                     |        |
| ✓ I have read the safety instruct | tions from each us | ser quide available |        |
| I have read the safety instruct   | cions nom eden da  |                     | -      |
|                                   | Back               | Update              | Cancel |

**11.** Tap **Finish** to exit the wizard.

| nstallation comple                                          | ted succ | cessfully           |        |        |  |
|-------------------------------------------------------------|----------|---------------------|--------|--------|--|
| The products you selected have been installed successfully. |          |                     |        |        |  |
| Product Name                                                | Version  | Installation Status | Status |        |  |
| Optical Spectrum Analyzer                                   | 5.8      | Removed             | 0      |        |  |
| Optical Spectrum Analyzer                                   | 5.10     | Installed           | 0      |        |  |
|                                                             |          |                     |        |        |  |
|                                                             |          |                     |        |        |  |
|                                                             |          |                     |        |        |  |
|                                                             |          |                     |        |        |  |
|                                                             |          |                     |        |        |  |
|                                                             |          |                     |        |        |  |
|                                                             |          |                     |        |        |  |
|                                                             |          |                     |        |        |  |
| 1                                                           |          | Back                | Next   | Finish |  |

The versions that you have just installed are added to the list of currently installed products.

## **Removing Products**

You can remove products that you no longer use.

### To remove products:

- **1.** Make sure that the unit and instrument applications are closed before proceeding with the removal of products.
- **2.** Ensure that your unit will remain powered on during the installation by connecting it to a power outlet or by making sure that the batteries are fully charged.
- **3.** From the button bar, tap **Remove Products**.

| ŝ | 6                         |             | EXFO Update M              | anager  |                  | _ 🗇 🗡           |
|---|---------------------------|-------------|----------------------------|---------|------------------|-----------------|
|   |                           |             | Currently Installed Produc | cts     |                  |                 |
|   | Current Baseline          | ToolBox X 1 |                            |         |                  |                 |
|   | Product Name              |             |                            | Version | Update Available |                 |
|   | EXFO Connect Client       |             |                            | 4.5     |                  | Update Products |
|   | FastReporter 2            |             |                            | 2.7     |                  |                 |
|   | Power Meter               |             |                            | 2.3     | *                | Add Products    |
|   | Optical Spectrum Analyzer |             |                            | 5.8     |                  |                 |
|   | ToolBox                   |             |                            | 1.0     | *                |                 |
|   |                           |             |                            |         |                  | Remove Products |
|   |                           |             |                            |         |                  | Settings        |
|   |                           |             |                            |         |                  |                 |

Removing Products

**4.** Select all the check boxes corresponding to the products that you want to remove from your unit.

| Power Blazer Series Demo       1.5         EXFO Connect Clent       4.5         FastReporter 2       2.7         IP Tools       1.0         Power Meter       2.3         Optical Spectrum Analyzer       5.8         TooBox       1.0 |   | Product Name              |    | ersion |   |
|----------------------------------------------------------------------------------------------------|---|---------------------------|----|--------|---|
| FastReporter 2       2.7         IP Tools       1.0         Power Meter       2.3         Optical Spectrum Analyzer       5.8         Too/Box       1.0                                                                                |   | Power Blazer Series Demo  | 1. | 5      |   |
| IP Tools     1.0       Power Meter     2.3       Optical Spectrum Analyzer     5.8       TooBox     1.0                                                                                                    |   | EXFO Connect Client       | 4. | 5      |   |
| Power Meter     2.3       Optical Spectrum Analyzer     5.8       TooBox     1.0                                                                                                    |   |                           |    |        |   |
| Optical Spectrum Analyzer     5.8       ToolBox     1.0                                                                                                    | × | IP Tools                  | 1. | 0      |   |
| TooBox 1.0                                                                                                    |   | Power Meter               | 2. | 3      |   |
|                                                                                                    |   | Optical Spectrum Analyzer | 5. | 8      |   |
| Select All                                                                                                    |   | ToolBox                   | 1. | 0      |   |
|                                                                                                    | S | elect All                 | -  | -      | - |

5. When your selection is complete, tap Next.

**6.** Tap **Remove** to start the process.

| Remove Product                                                                     | × |
|------------------------------------------------------------------------------------|---|
| Summary                                                                            |   |
| Summary                                                                            |   |
| Please review your selection before proceeding with product removal:               |   |
| You have selected the following software product(s) to remove:<br>- IP Tools - 1.0 |   |
| Back Remove Cance                                                                  | 1 |

**Note:** If the unit and instrument applications are not closed, Update Manager prompts you to close them at this point.

7. When the **Products removed successfully** window is displayed, tap **Finish**.

|                               | Remo    | ve Product          |          |            |        | ×   |
|-------------------------------|---------|---------------------|----------|------------|--------|-----|
| Products Removed Successfully |         |                     |          |            |        |     |
| The product(s) you select     | ed were | e removed succ      | essfully | <i>ı</i> . |        |     |
| Product Name                  | Version | Installation Status | Status   |            |        |     |
| IP Tools                      | 1.0     | Removed             | 0        |            |        |     |
|                               |         |                     |          |            |        |     |
|                               |         |                     |          |            |        |     |
|                               |         |                     |          |            |        |     |
|                               |         |                     |          |            |        |     |
|                               |         |                     |          |            |        |     |
|                               |         |                     |          |            |        |     |
|                               |         |                     |          |            |        |     |
|                               |         |                     |          |            |        |     |
|                               |         |                     |          |            |        | - 1 |
|                               |         | Back                | Next     | ſ          | Finish |     |
|                               |         |                     |          |            |        |     |

The versions that you have just removed no longer appear on the list of currently installed products.

Displaying All Available Product Versions

# **Displaying All Available Product Versions**

By default, Update Manager shows only the most recent versions of the software components, but it is also possible to list all versions.

### To display all available product versions:

**1.** From the button bar, tap **Settings**.

| Curre                        | ently Installed Products |                  |                 |
|------------------------------|--------------------------|------------------|-----------------|
| Current Baseline ToolBox X 1 |                          |                  |                 |
| Product Name                 | Version                  | Update Available |                 |
| EXFO Connect Client          | 4.5                      |                  | Update Products |
| astReporter 2                | 2.7                      |                  |                 |
| Power Meter                  | 2.3                      | 7                | Add Products    |
| Dptical Spectrum Analyzer    | 5.8                      |                  |                 |
| ToolBox                      | 1.0                      | 7                |                 |
|                              |                          |                  | Remove Products |
|                              |                          |                  |                 |
|                              |                          |                  | Settings        |

 Under Display options, clear the Show only the most recent product versions check box.

| Settings                                   |     |        | × |
|--------------------------------------------|-----|--------|---|
| Settings                                   |     |        |   |
| Deployment Package Location                |     |        | 7 |
| Removable Disk (E:)                        |     |        |   |
| Use the Following Location                 |     |        |   |
| Path:                                      | Bro | owse   |   |
|                                            | DIG | JW3C   |   |
| Display Options                            |     | _      |   |
| Show only the most recent product versions |     | )      |   |
| Show Installation History                  |     |        |   |
|                                            | ОК  | Cancel |   |
|                                            |     |        |   |

Displaying All Available Product Versions

### To display only the most recent product versions:

- **1.** From the button bar, tap **Settings**.
- Under Display Options, select the Show only the most recent product versions check box.

| Settings                                   | ×  |
|--------------------------------------------|----|
| Settings                                   |    |
| Deployment Package Location                |    |
| Removable Disk (E:)                        |    |
| Use the Following Location                 |    |
| Path: Browse                               |    |
| Display Options                            |    |
| Show only the most recent product versions |    |
| Show Installation History                  |    |
| OK Cano                                    | el |

# **Viewing Installation History**

The installation operations are kept in a log and are available for viewing, directly from your unit. If you want, you can also save the history to a text (.txt) file. This is particularly useful if you ever need to troubleshoot a specific unit.

### To view installation history:

**1.** From the button bar, tap **Settings**.

| Curre                        | ently Installed Products |                  |                |
|------------------------------|--------------------------|------------------|----------------|
| Current Baseline ToolBox X 1 |                          |                  |                |
| Product Name                 | Version                  | Update Available |                |
| XFO Connect Client           | 4.5                      |                  | Update Product |
| astReporter 2                | 2.7                      |                  |                |
| ower Meter                   | 2.3                      | 1                | Add Products   |
| ptical Spectrum Analyzer     | 5.8                      |                  |                |
| oolBox                       | 1.0                      | 1                |                |
|                              |                          |                  | Remove Product |
|                              |                          |                  |                |
|                              |                          |                  | Settings       |

**2.** Tap the **Show Installation History** button.

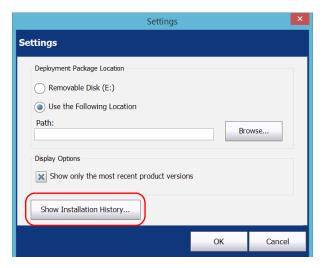

- **3.** If you want to save the log to a .txt file, proceed as follows:
  - **3a.** From **Installation History**, tap the **Save** button.

|                      | Installation History                                       | × |
|----------------------|------------------------------------------------------------|---|
|                      |                                                            |   |
|                      |                                                            |   |
| Date/Time            | Operation                                                  | ^ |
| 4/23/2014 6:45:45 PM | IP Tools 1.0 has been successfully removed                 |   |
| 4/23/2014 6:45:40 PM | Removing IP Tools 1.0                                      |   |
| 4/23/2014 6:45:39 PM | Update Manager 2.12.0.51                                   |   |
| 4/17/2014 2:18:32 PM | Optical Spectrum Analyzer 5.8.0.14101 has been successfull |   |
| 4/17/2014 2:18:27 PM | Installing Optical Spectrum Analyzer 5.8.0.14101           |   |
| 4/17/2014 2:18:27 PM | Power Meter 2.3.0.14104 has been successfully installed    |   |
| 4/17/2014 2:18:24 PM | Instaling Power Meter 2.3.0.14104                          |   |
| 4/17/2014 2:18:24 PM | IP Tools 1.0.0.10 has been successfully installed          |   |
| 4/17/2014 2:18:22 PM | Instaling IP Tools 1.0.0.10                                |   |
| 4/17/2014 2:18:22 PM | FastReporter 2 2.7.0.24 has been successfully installed    |   |
| <                    | >                                                          |   |
|                      |                                                            |   |
|                      | Save Clear List Close                                      |   |

- *3b.* Enter a name for your file and tap **Save**.
- **4.** When you have finished, tap **Close**.

# 3 Troubleshooting

# **Solving Common Problems**

Before contacting EXFO for technical support, you might want to consider the following solutions to common problems.

| Problem                                                                                 | Probable Cause                                                                                                | Recommended Action                                                                                                    |
|-----------------------------------------------------------------------------------------|----------------------------------------------------------------------------------------------------|----------------------------------------------------------------------------------------------------|
| The <b>Add Products</b> or <b>Update</b><br><b>Products</b> buttons are<br>unavailable. | One of the required XML installation files is missing.                                                        | Copy the missing files to your deployment package folder.                                                                                                    |
|                                                                                         | The product is<br>unavailable.                                                                                | Your product selection<br>requires the installation of<br>products currently<br>unavailable from the<br>specified deployment<br>package folder. Copy the<br>missing files to your<br>deployment package folder. |
| Impossible to install the deployment package.                                           | The selected package is not a valid EXFO package.                                                             | If you downloaded the<br>package from the website,<br>try download it again.                                                                                                    |
|                                                                                         | The selected package is already installed.                                                                    | Ensure that the deployment package is not already installed.                                                                                                    |
|                                                                                         | The selected package is<br>not a product pack, or a<br>service pack installed on<br>an existing product pack. | Ensure that the deployment<br>package is a product pack, or<br>a service pack installed on an<br>existing product pack.<br>If the problem persists,<br>contact EXFO.                                            |
|                                                                                         | The selected package is<br>not intended for the<br>current baseline.                                          | Verify which baseline is<br>currently selected and<br>ensure that the package was<br>designed for this specific<br>baseline.                                                                                    |

## Troubleshooting

Solving Common Problems

| Problem                        | Probable Cause                                                                                                    | Recommended Action                                                              |
|--------------------------------|----------------------------------------------------------------------------------------------------|---------------------------------------------------------------------------------|
| Update Manager is out of date. | The Update Manager<br>version is obsolete or<br>older than the newest<br>products contained in the<br>deployment package that<br>you want to install. | Install the latest Update<br>Manager version.                                   |
| Product is unavailable.        | The wrong folder or<br>folder location was<br>selected in the <b>Settings</b><br>window.                                                              | Ensure that the specified folder contains the upgrade or installation packages. |

# **Contacting the Technical Support Group**

To obtain after-sales service or technical support for this product, contact EXFO at one of the following numbers. The Technical Support Group is available to take your calls from Monday to Friday, 8:00 a.m. to 7:00 p.m. (Eastern Time in North America).

### Technical Support Group

400 Godin Avenue Quebec (Quebec) G1M 2K2 CANADA

1 866 683-0155 (USA and Canada) Tel.: 1 418 683-5498 Fax: 1 418 683-9224 support@exfo.com

For detailed information about technical support, and for a list of other worldwide locations, visit the EXFO Web site at www.exfo.com.

If you have comments or suggestions about this user documentation, you can send them to customer.feedback.manual@exfo.com.

# **Viewing Online Help**

An online version of the user documentation is available at all times in Update Manager.

### To view the online help:

At the bottom of the button bar, tap 📀

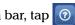

## **Viewing Information About Update Manager**

You can see information about your product, as well as the contents of the license agreement quickly and easily.

### To view information about the application:

At the bottom of the button bar, tap 🕦

**Note:** To see the Licence Agreement, tap the corresponding button at the bottom of the window.

| Al                                                                                                    | bout Update Manager                                                                                   | ×  |
|----------------------------------------------------------------------------------------------------|----------------------------------------------------------------------------------------------------|----|
| EXFO Update M<br>Version 2.12                                                                                                    | anager                                                                                                | ٦  |
| Copyright © 2009-2014, EXFO Inc.<br>Al rights reserved.<br>About EXFO<br>EXFO Inc.<br>400 Godin Avenue<br>Quebec (Quebec)<br>Canada G1M 2K2 |                                                                                                    |    |
| Technical Support<br>Phone:<br>Canada and the United States:<br>International:<br>Fax:<br>Web site:<br>E-Mait:                              | 1 866 683-0155<br>1 418 683-5498<br>1 418 683-9224<br>http://www.exfo.com/support<br>support@exfo.com |    |
|                                                                                                    | View License Agreement                                                                                | ОК |

# Index

| Α                   |   |
|---------------------|---|
| after-sales service | 9 |
| applications        |   |
| installing6         | 6 |
| installing new      |   |
| removing 18         | 8 |
| updating12          |   |

### В

| baseline |
|----------|
|----------|

## С

| clock icon          | 14  |
|---------------------|-----|
| closing application | . 3 |

## D

| deleting applications | 18 |
|-----------------------|----|
| deployment package    | 27 |
| documentation         | 29 |

## Ε

| EULA                | 30  |
|---------------------|-----|
| exiting application | . 3 |

## L

| icon, clock  | . 8, 14 |
|--------------|---------|
| installation |         |
| history      | 24      |
| packages     | 4       |
| products     | 6       |
| statuses     | 6       |

## L

| license agreement    | . 30 |
|----------------------|------|
| log of installations | . 24 |

## Ν

| new       |
|-----------|
| product6  |
| version12 |
|           |

## 0

| old version1 | 8 |
|--------------|---|
| online help2 | 9 |

## Ρ

| product versions |
|------------------|
| products         |
| installing6      |
| removing18       |
| updating 12      |

## Т

| technical support             | 29 |
|-------------------------------|----|
| trial-mode, adding products8, | 14 |
| troubleshooting               |    |
| common problems               | 27 |
| installation                  | 24 |

## U

| unavailable product       | 28 |
|---------------------------|----|
| uninstalling applications | 18 |
| update packages, location | 4  |
| updating products         | 12 |

| P/N: 106789 | 6 |
|-------------|---|
|-------------|---|

| N. 1007090             |                                                                                                    |                                                                                              |
|------------------------|----------------------------------------------------------------------------------------------------|----------------------------------------------------------------------------------------------|
|                        |                                                                                                    | www.EXFO.com · info@exfo.                                                                    |
| CORPORATE HEADQUARTERS | 400 Godin Avenue                                                                                         | Quebec (Quebec) G1M 2K2 CANADA<br>Tel.: 1 418 683-0211 · Fax: 1 418 683-2170                 |
| EXFO AMERICA           | 3400 Waterview Parkway Suite 100                                                                         | Richardson, TX 75080 USA<br>Tel.: 1 972-761-9271 · Fax: 1 972-761-9067                       |
| EXFO EUROPE            | Winchester House,<br>School Lane                                                                         | Chandlers Ford, Hampshire S053 4DG ENGLAND<br>Tel.: +44 2380 246 800 · Fax: +44 2380 246 801 |
| EXFO ASIA-PACIFIC      | 62 Ubi Road 1,<br>#09-01/02 Oxley Bizhub 2                                                               | SINGAPORE 408734<br>Tel.: +65 6333 8241 · Fax: +65 6333 8242                                 |
| EXFO CHINA             | Beijing Global Trade Center, Tower C,<br>Room 1207, 36 North Third Ring Road<br>East, Dongcheng District | Beijing 100013 P. R. CHINA<br>Tel.: +86 (10) 5825 7755 · Fax: +86 (10) 5825 7722             |
| EXFO SERVICE ASSURANCE | 270 Billerica Road                                                                                       | Chelmsford MA, 01824 USA<br>Tel.: 1 978 367-5600 · Fax: 1 978 367-5700                       |
| EXFO FINLAND           | Elektroniikkatie 2                                                                                       | FI-90590 Oulu, FINLAND<br>Tel.: +358 (0) 403 010 300 · Fax: +358 (0) 8 564 5203              |
| TOLL-FREE              | (USA and Canada)                                                                                         | 1 800 663-3936                                                                               |

© 2015 EXFO Inc. All rights reserved. Printed in Canada (2015-04)

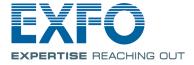